# **Thinventory™ Mobile**

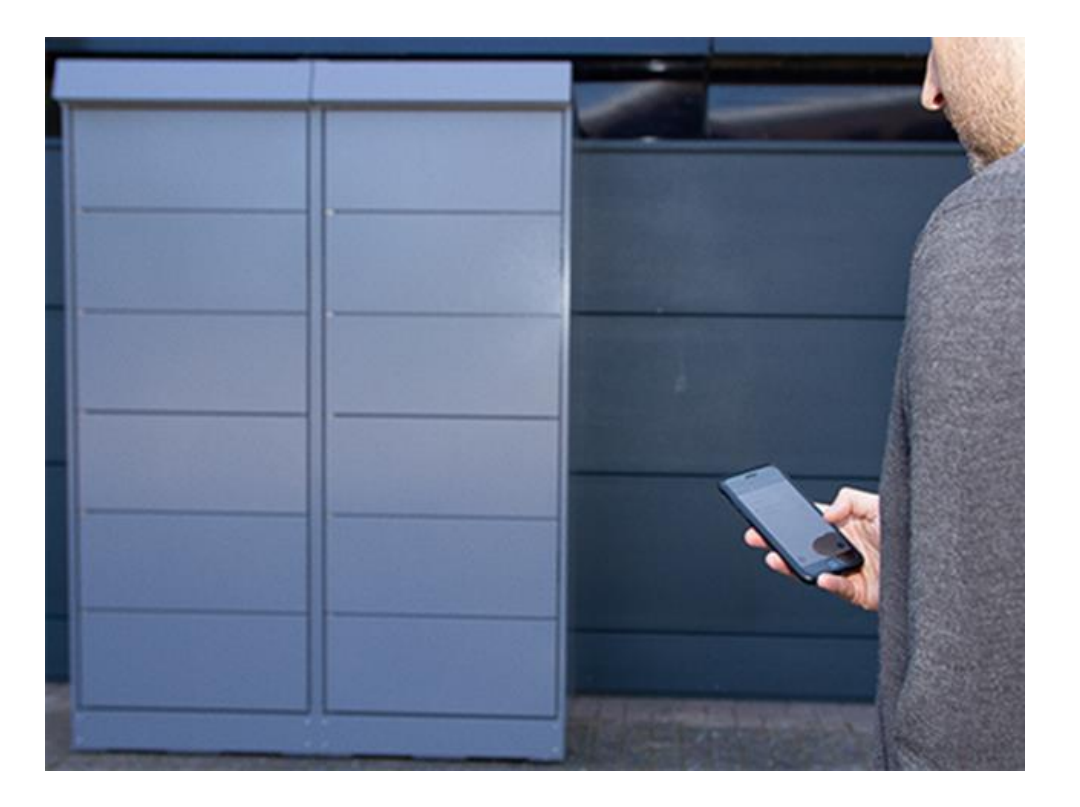

e.on

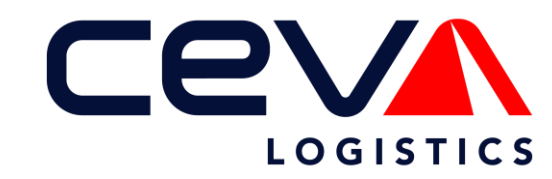

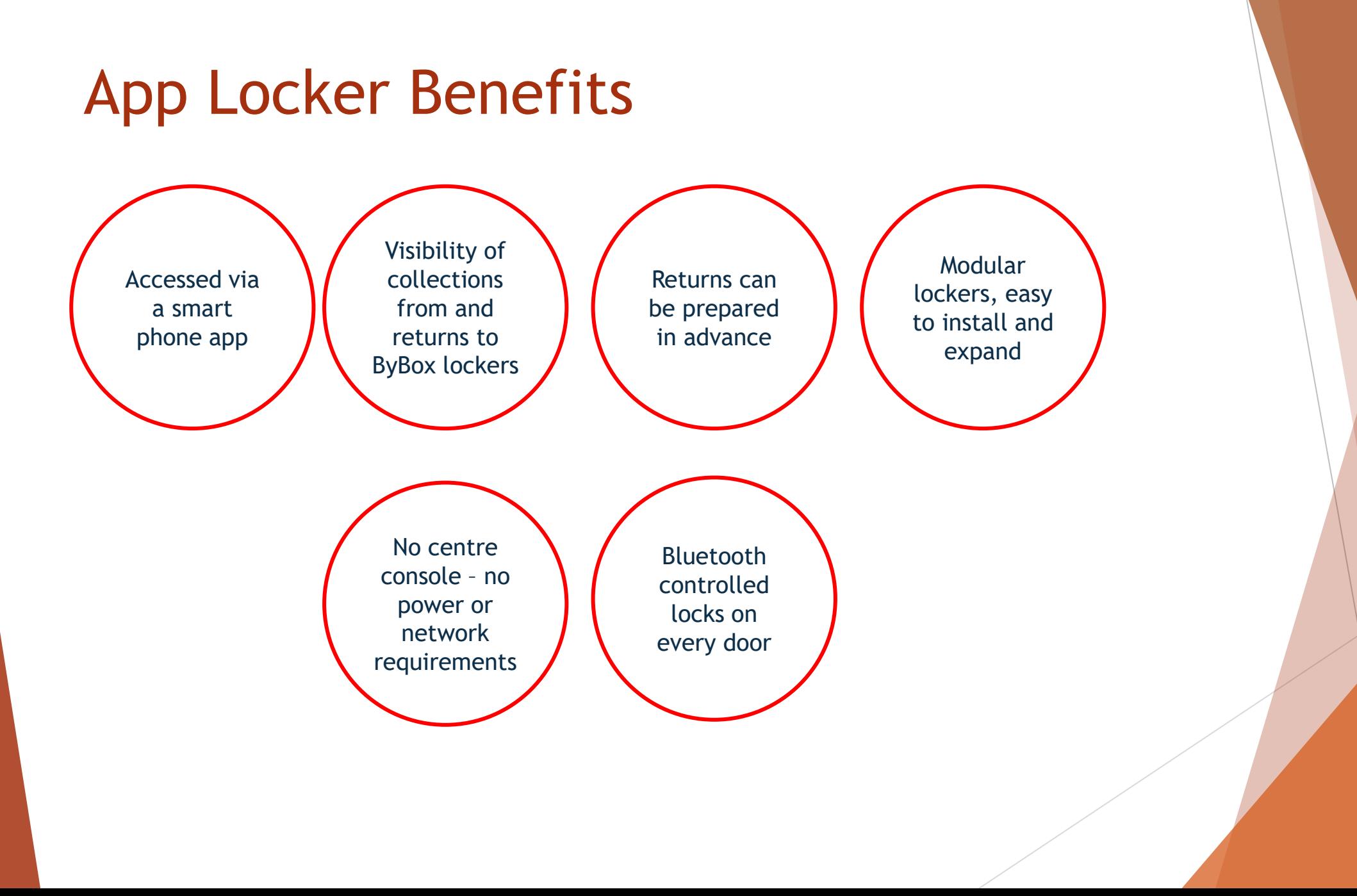

# Logging Into The App

- The app will be automatically loaded onto your handheld by E.ON IT
- To open the app, look for the icon below and press it

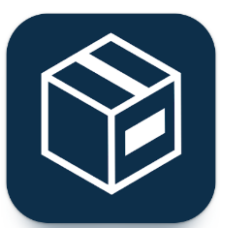

- In the username field enter the username which you have been provided with
- In the password field enter the password you have also been provided with
- If you cannot remember your username or password, please contact the CEVA FORC team on 0121 619 0310 or via email on forc@cevalogistics.com

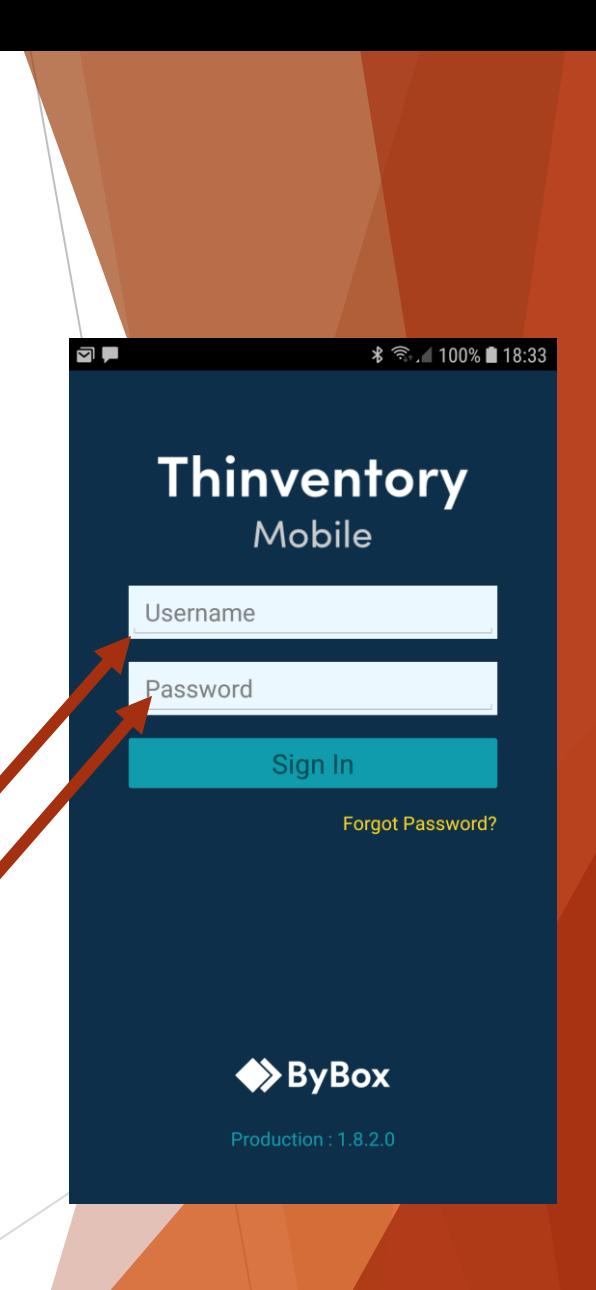

# The Home Screen

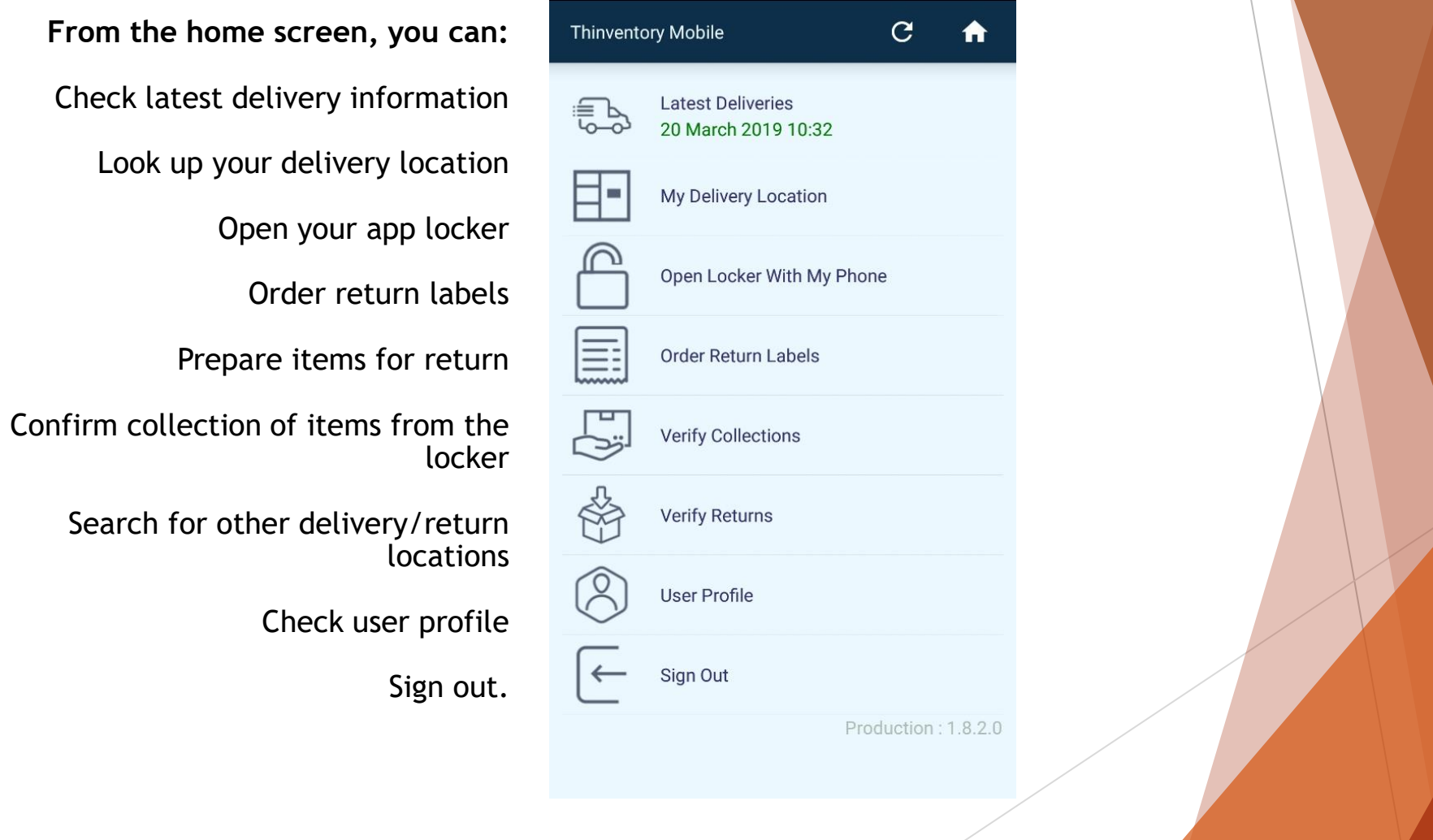

# Latest Delivery Information

The date and time of the most recent, successful delivery is shown in green.

If there was a problem with the delivery, the text will be red.

Selecting 'Latest Deliveries' will show you more details.

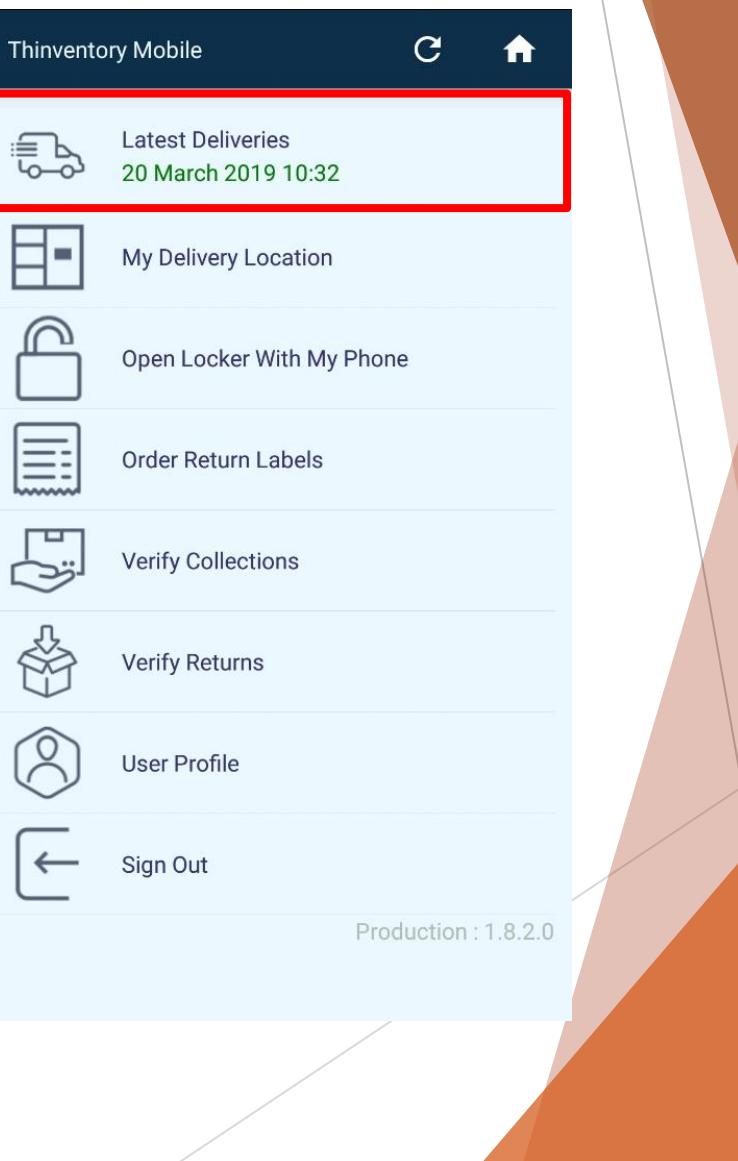

# Latest Delivery Information

Details for the last successful delivery are shown, including:

Tracking number Customer reference (if used) Description (if used) Locker location

Selecting 'Delivery Location' will display more information about that location.

Selecting 'OK' or 'Back' returns the user to the main menu.

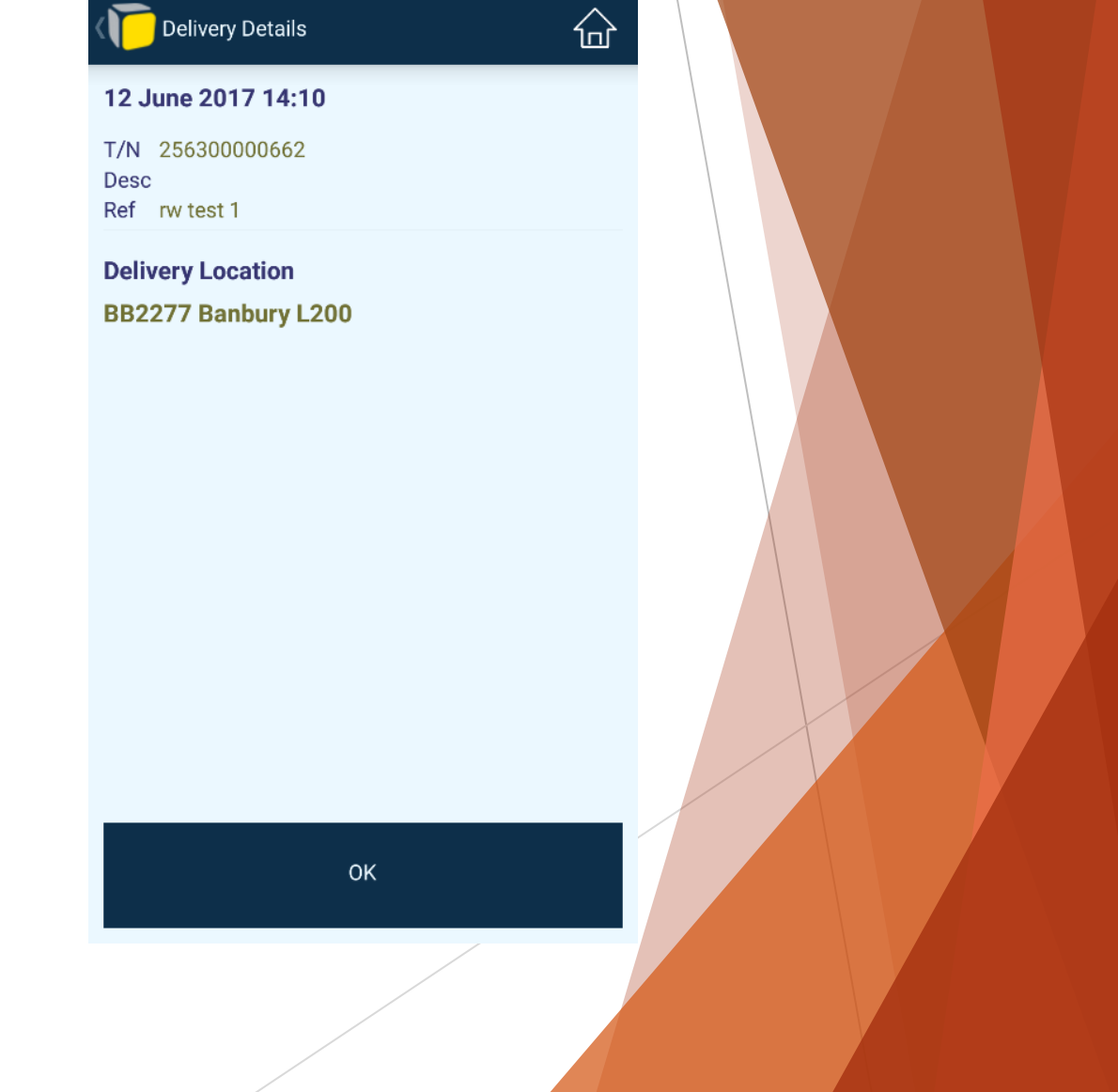

# My Delivery Location

My Delivery Location option shows information about your default locker

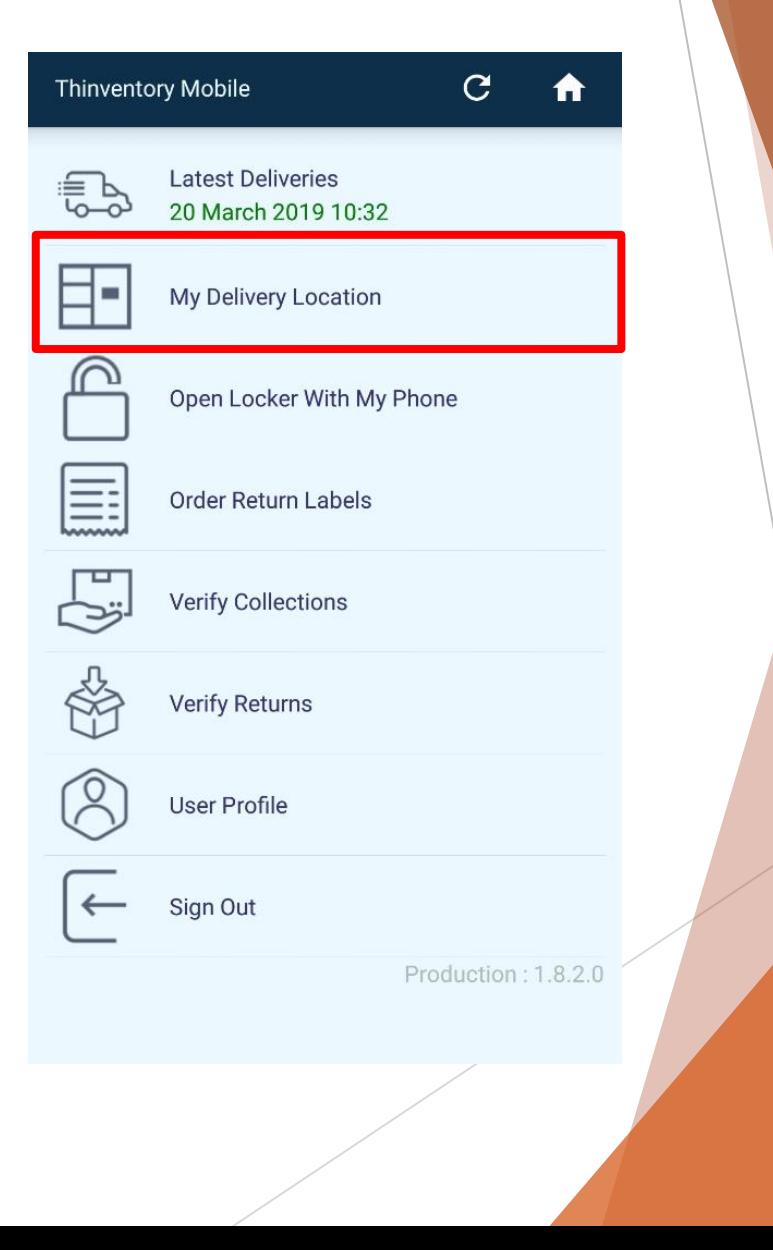

# My Delivery Location

Details about your default locker location are shown here:

Address Access Information

You can view the site location on a map.

At the bottom of the screen there is an option to open your App Locker via your phone

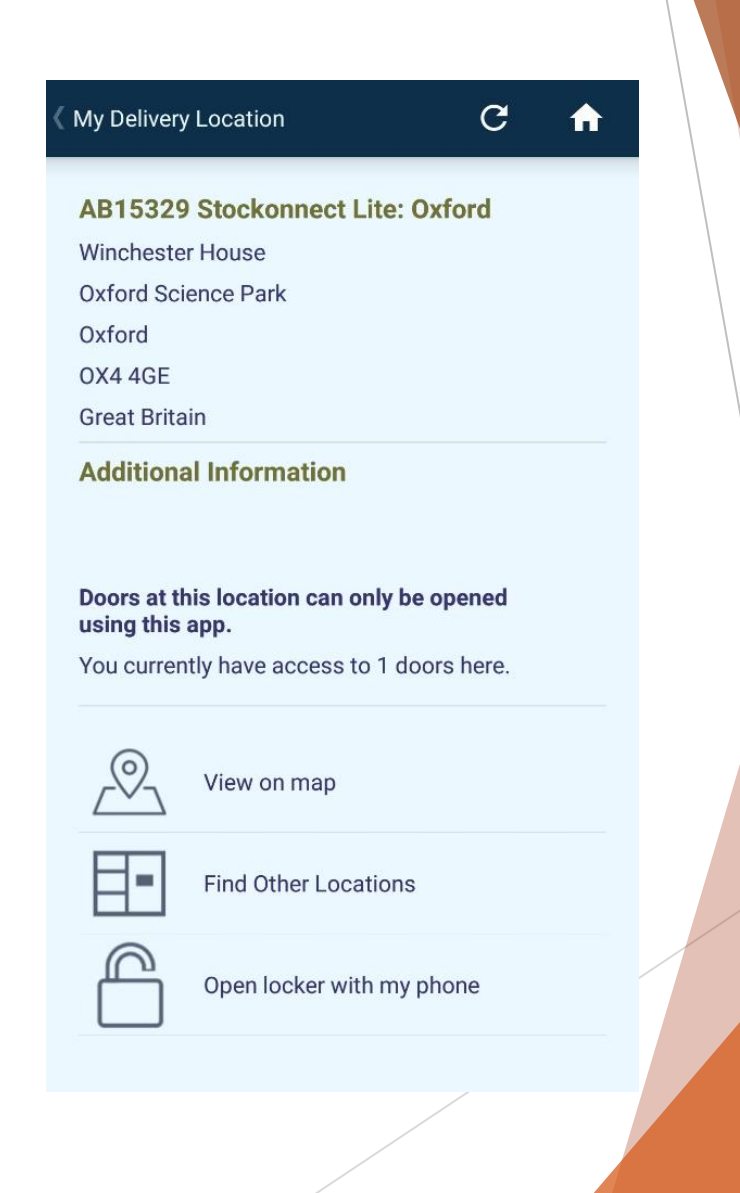

# Opening Your Locker

Open locker with my phone allows the user to open their assigned app locker door.

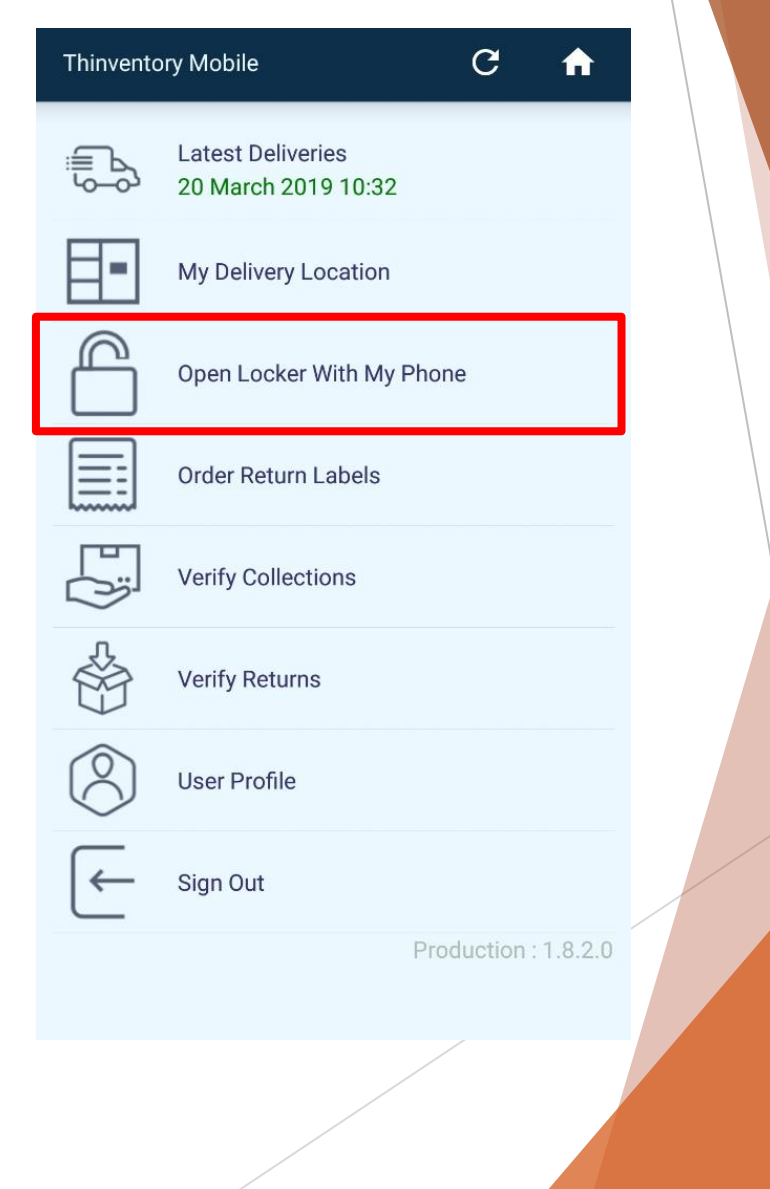

# Opening Your Locker

The door assigned to you will be shown on this screen provided you are within Bluetooth range of the door.

Assigned doors will ONLY show on this screen if they are in range, no more than about 2 meters.

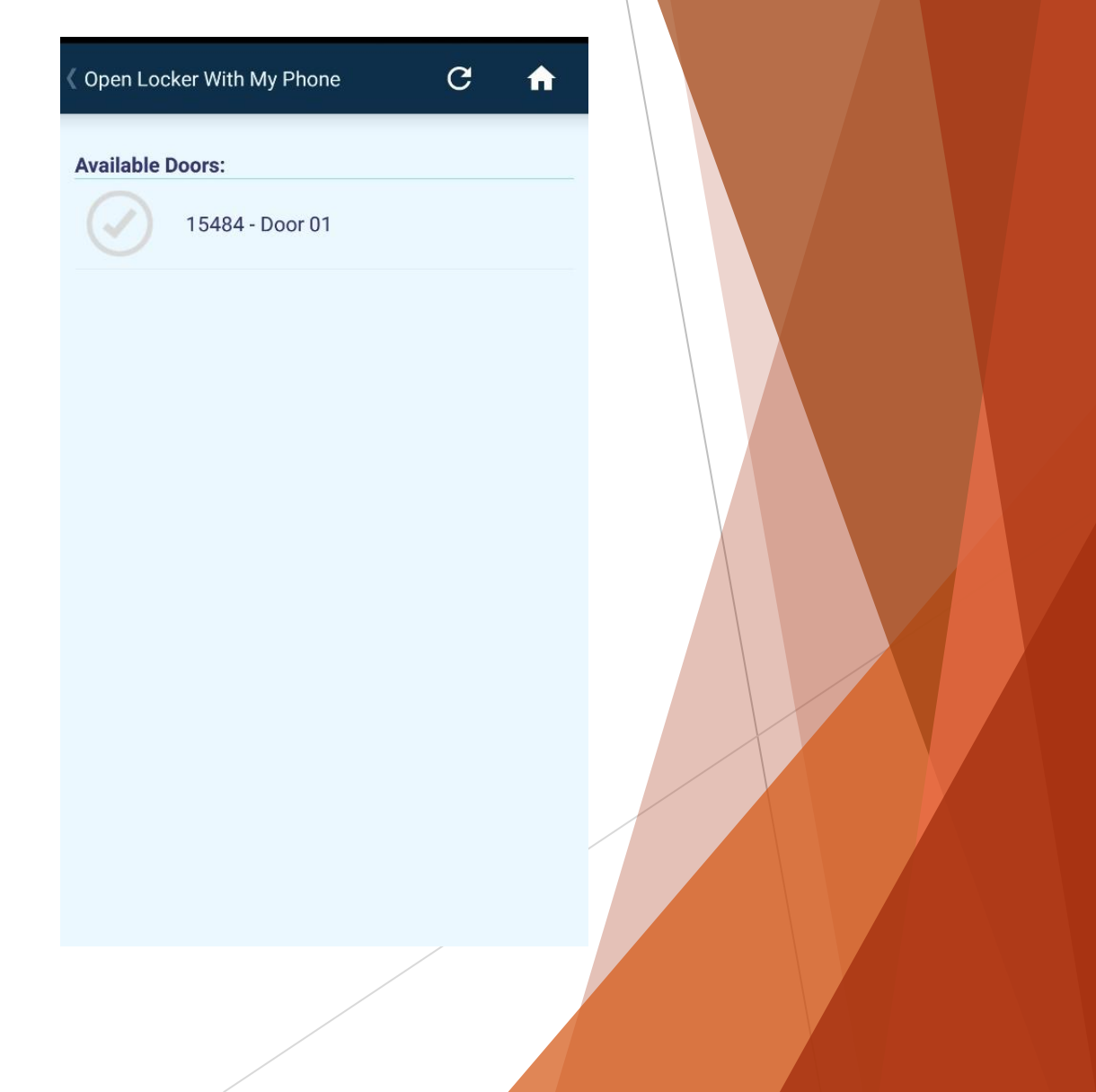

# Opening Your Locker

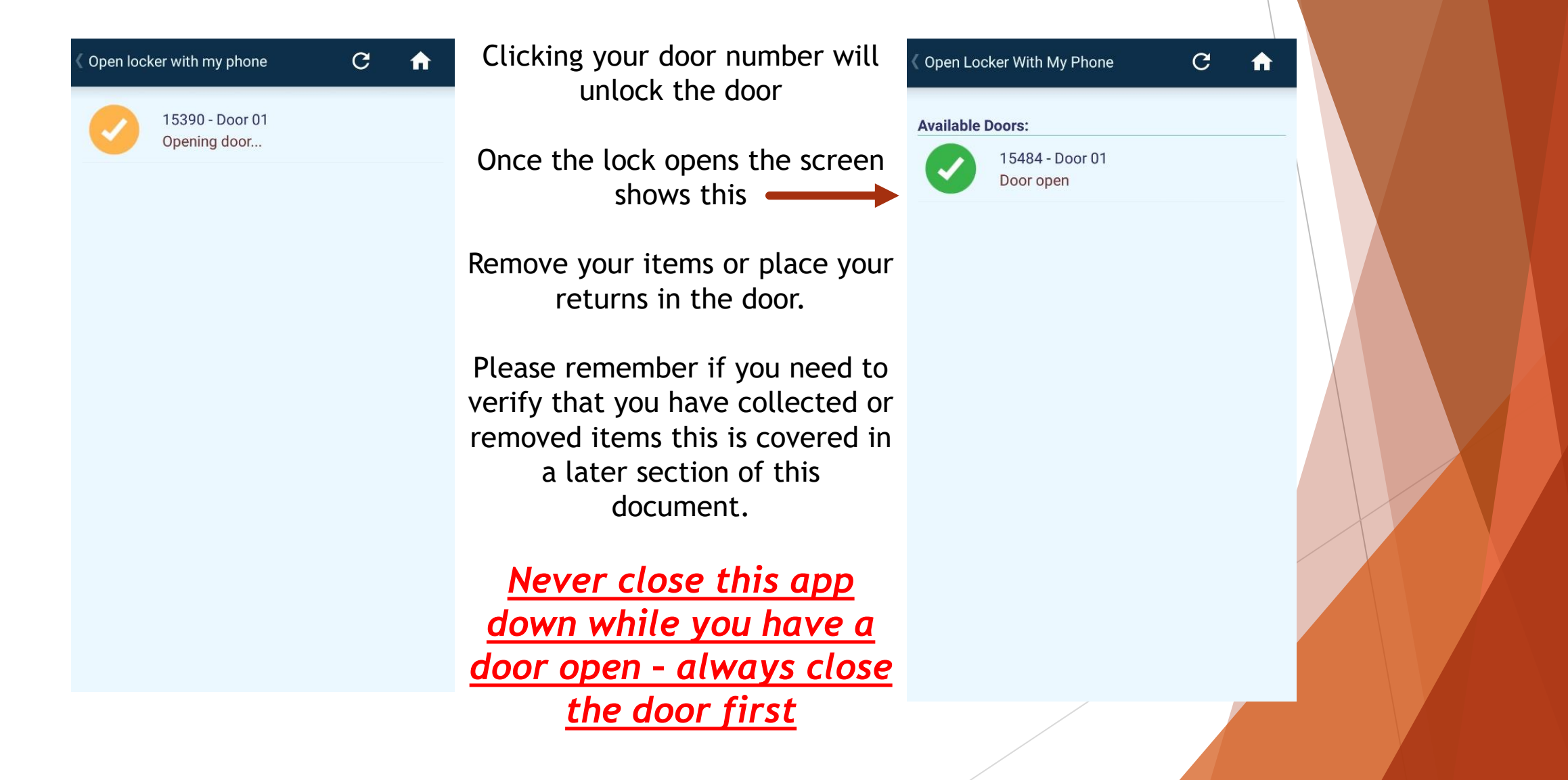

# Closing Your Locker

When you have finished collecting or returning items, close the door.

Please close the door firmly to make sure it latches closed.

You will see that the screen confirms the door has closed properly when this happens.

Make sure you remember to scan the items you have collected.

When you have finished, use the back button, on your device, or press the home button at the top right-hand side of the screen to return to the main menu.

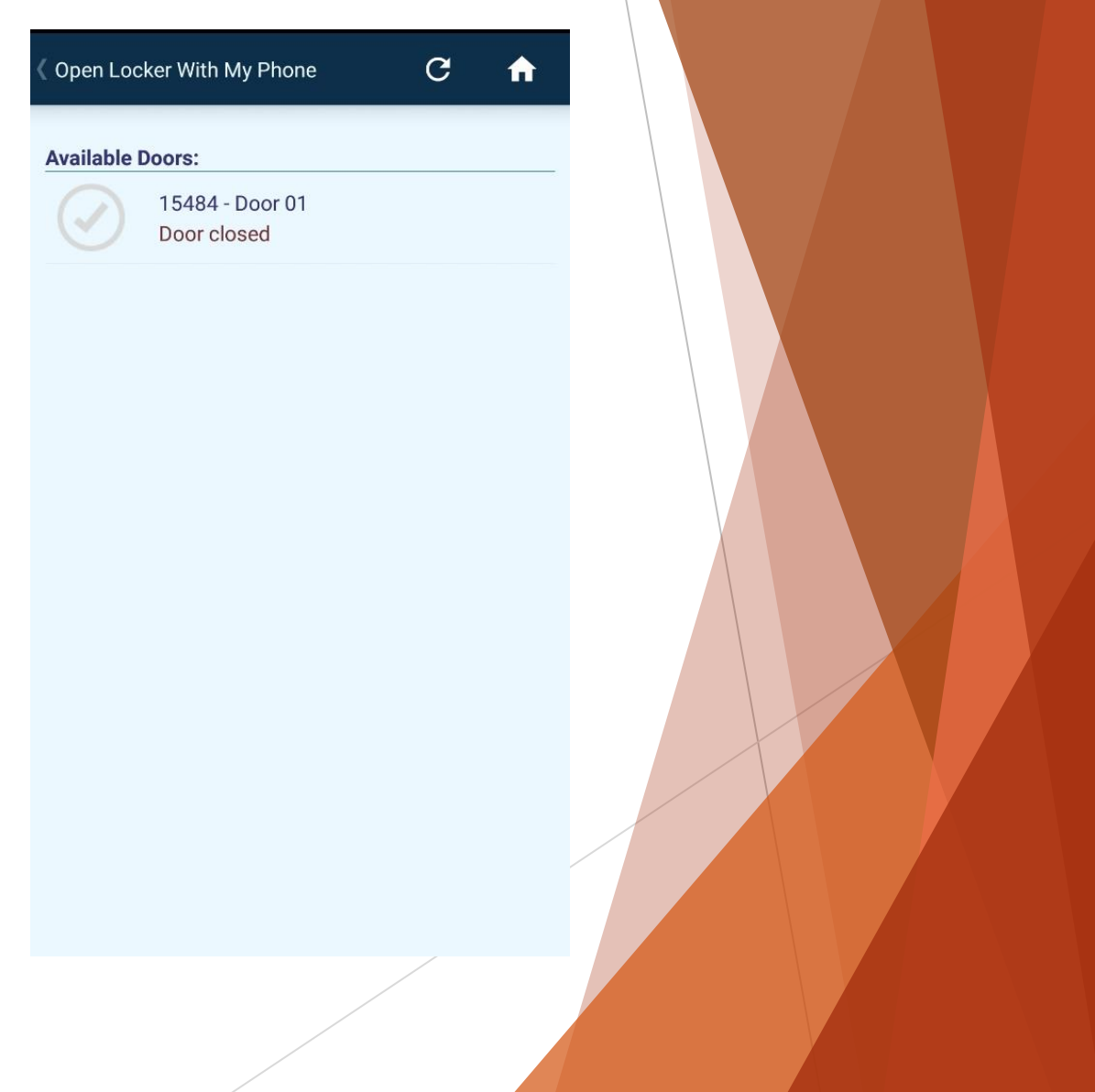

Select the 'Order Return Labels' option from the main menu.

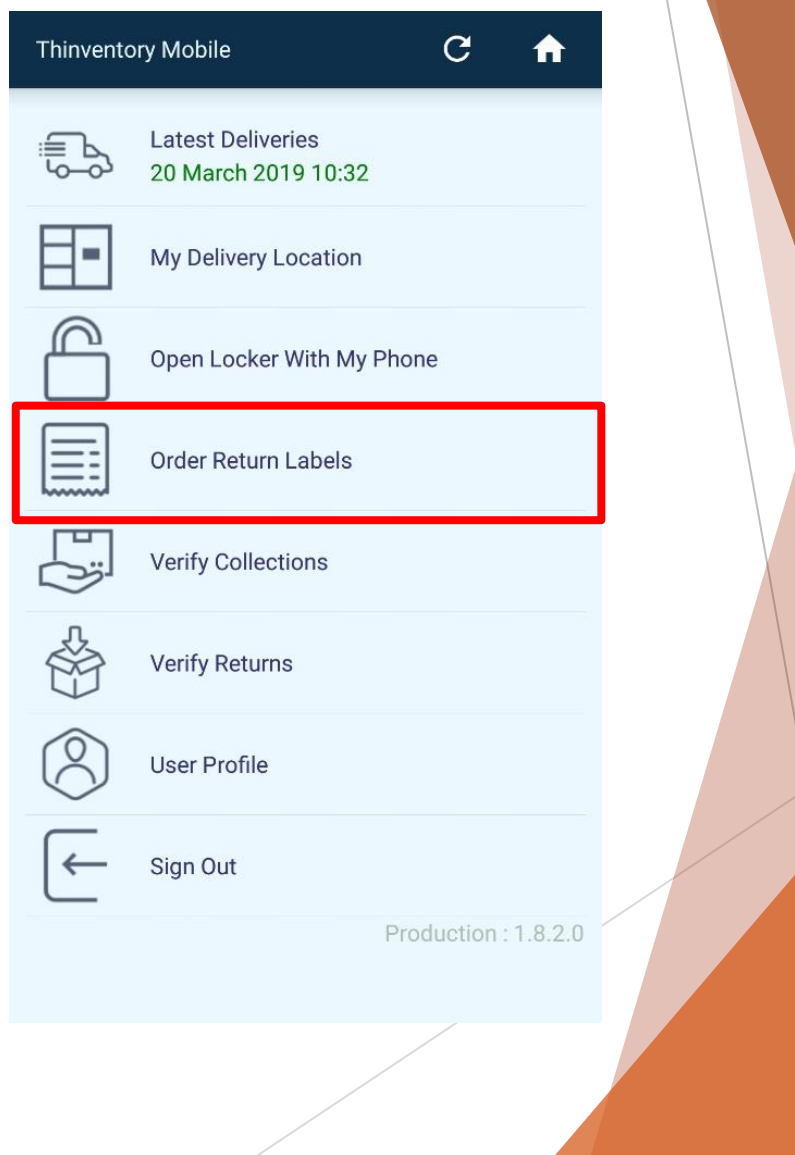

The app will show the return labels available, please click the option showing.

The screen will highlight the one you have selected with a green tick.

You can click again on a selected return label to deselect it.

When you have selected the return labels required click on the 'Next' button.

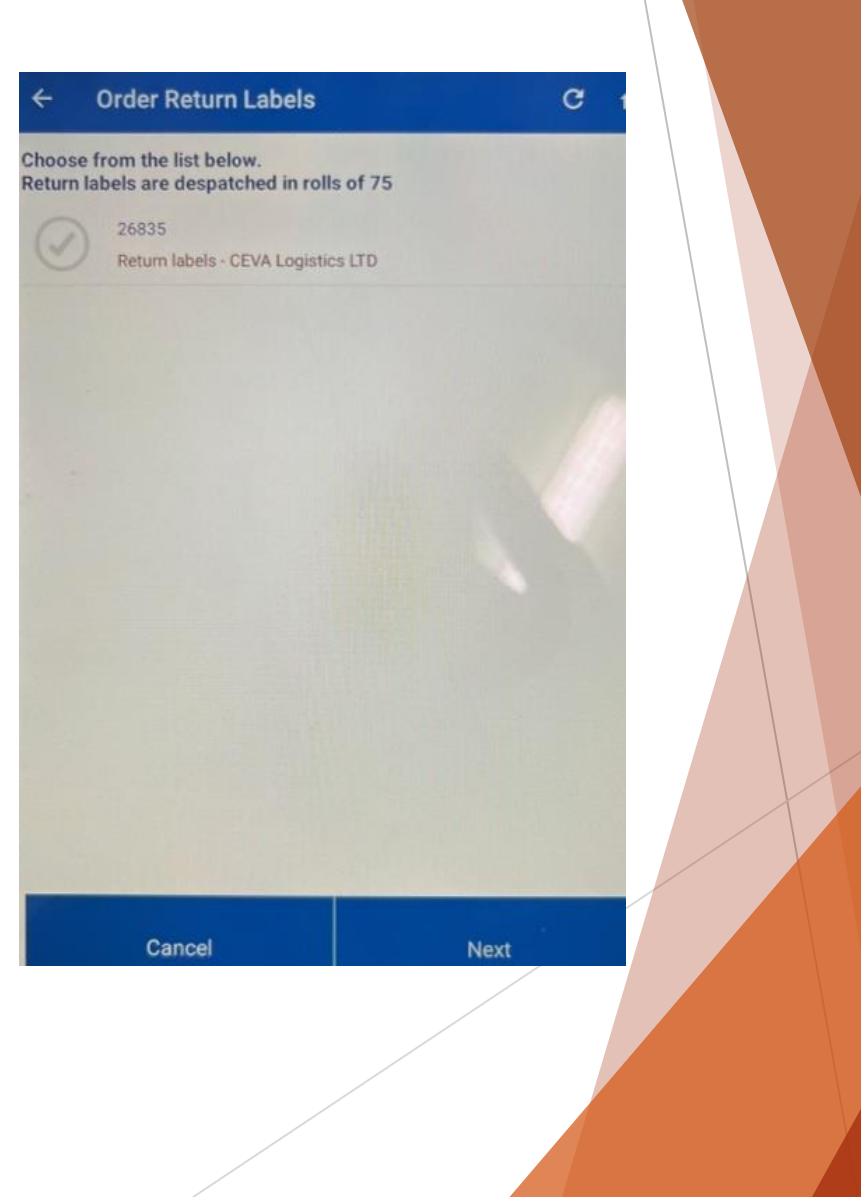

The app will show the delivery options available.

Select your locker.

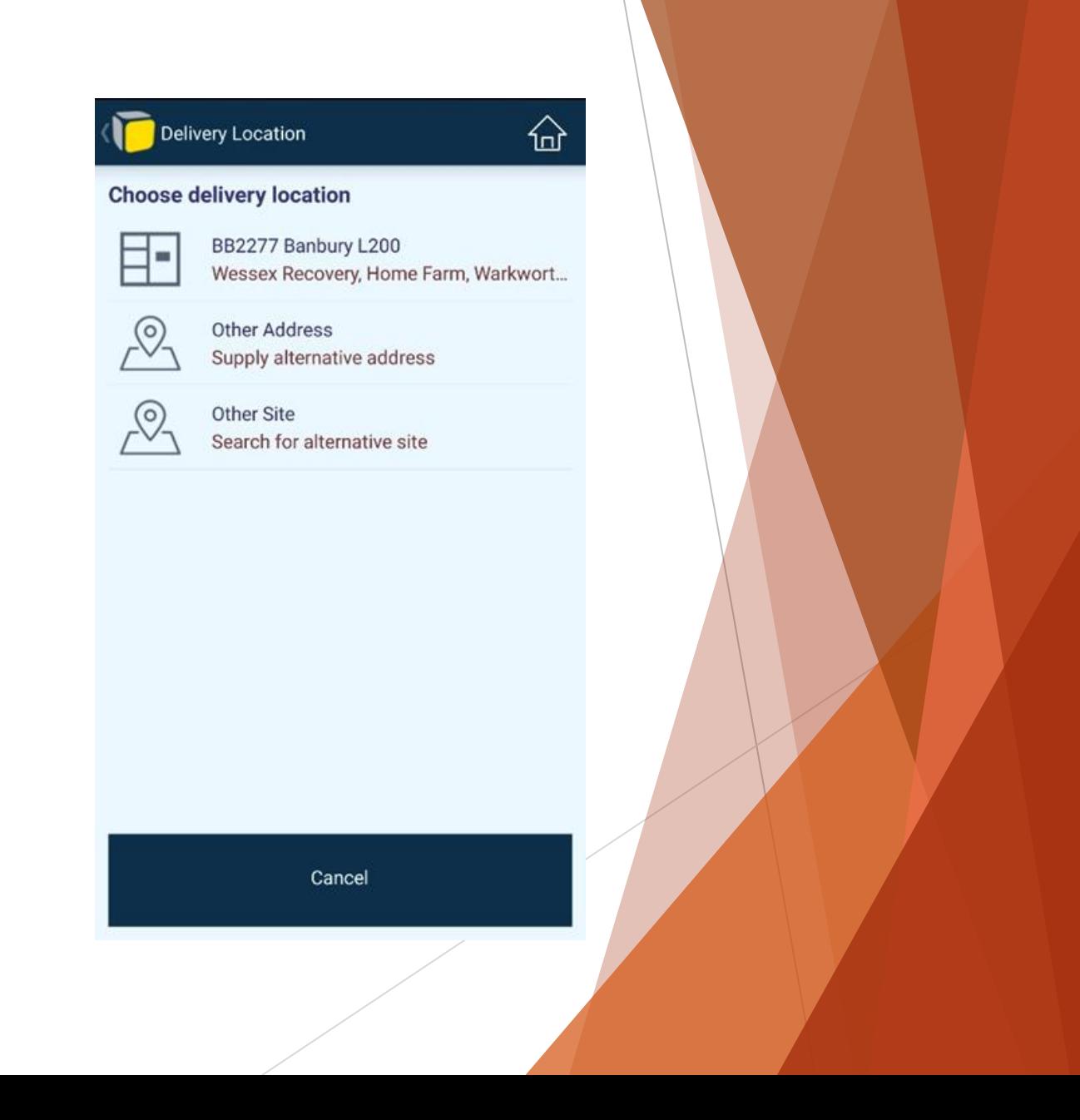

նո`

**Return Labels Requested** Sku 4917 Desc Return labels - SME ByBox Coventry Qty 10 Sku 42363 Desc Return labels - Label Data Service Warehouse Qty 10

#### **Delivery Details** BB2277 Banbury L200 **Wessex Recovery** Home Farm, Warkworth Road Warkworth, Banbury Oxon **OX17 2JH Great Britain**

Confirm Order

Cancel Place Order The app will show the order confirmation screen.

Check these details carefully.

Take the 'Cancel' option to go back and edit the order.

Take the 'Place Order' option to confirm the order.

The last screen confirms that the order has been placed successfully.

Your label order should be delivered within 48 (working) hours.

Click 'OK' to go back to the main menu

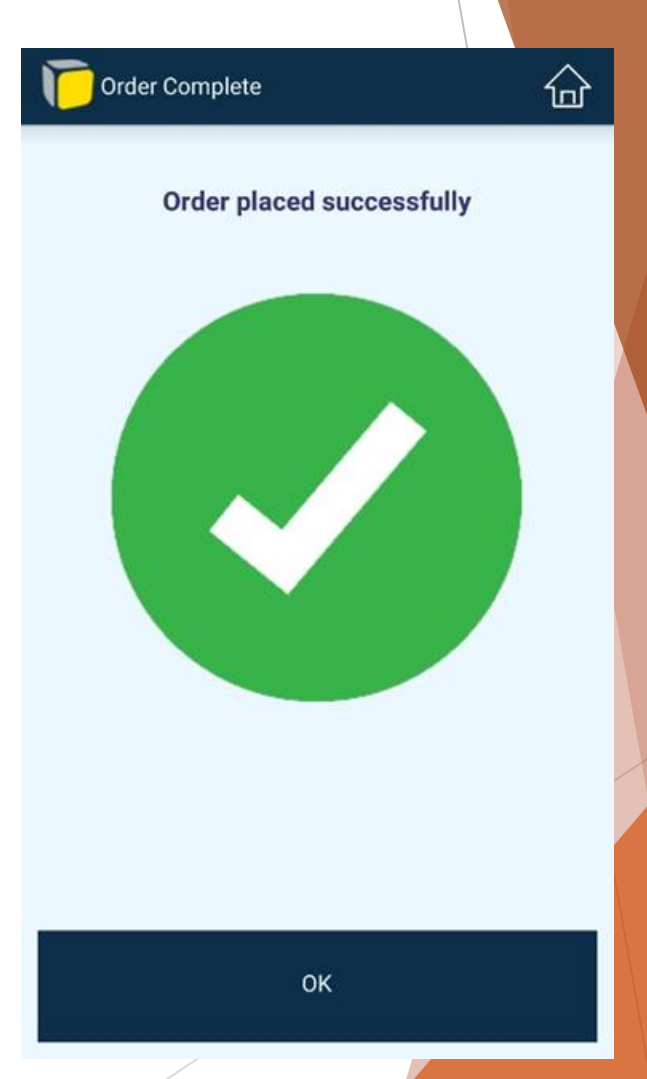

From here you can confirm the items you have collected.

Take the 'Verify Collections' option to begin scanning the items you are collecting from your locker.

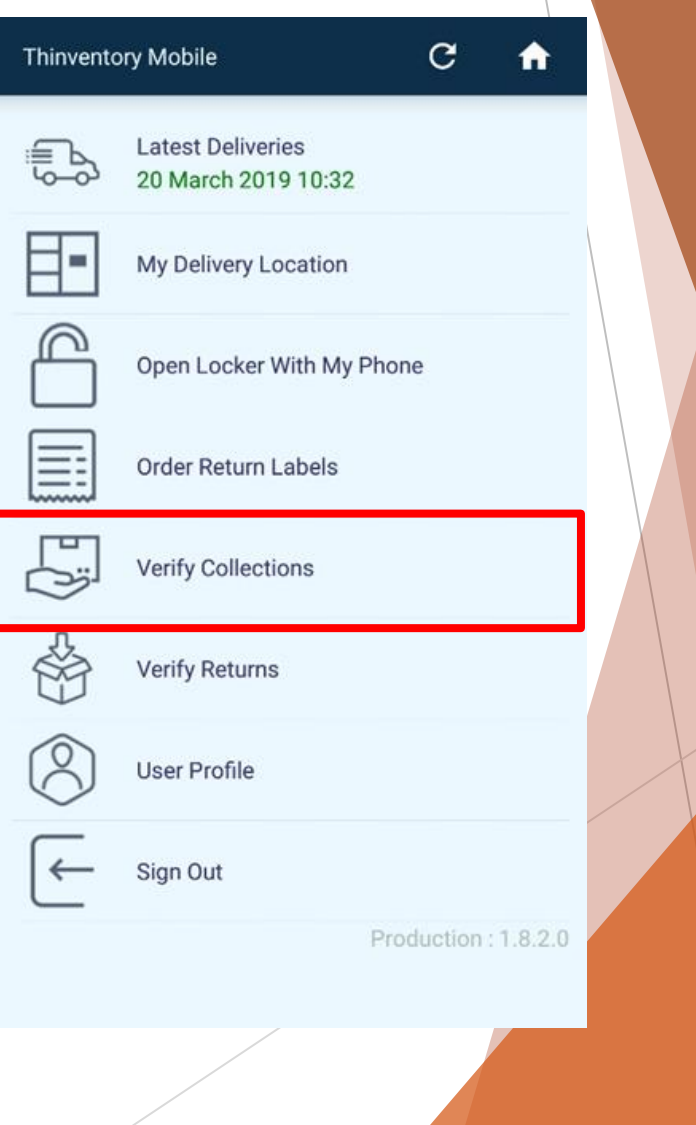

**Verify Collections**  $\mathbf{C}$ Scan the ByBox barcodes of the items you've received

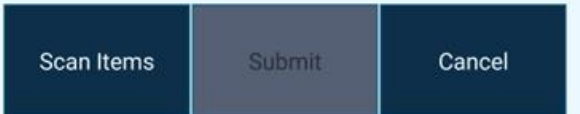

Taking the 'Scan Items' option will start your camera.

Scan the 1D barcode (the top barcode on the delivery label) using the camera in your device.

If the barcode will not scan, take the 'Will not scan' option to input the barcode manually.

The device will scan as many barcodes as you present in front of the camera. Click 'Done' once you have scanned all the items you collected

Tracking number already scanned 794 **RUG BUBOX** Delivery 15329 177300000167 03/04/2019 11:26 Try to avoid shadows and glare. Hold the device back about 6 inches from the barcode. **FLASH ON DONE WILL NOT SCAN** 

슌

Tap a tracking number to remove from the list

**Verify Collections** 

176490006735

176490006733

From here you can confirm the items you have collected by selecting the option 'Submit'.

Tap a tracking number to remove it (if you have scanned the wrong item)

Take the 'Cancel' option to return to the main menu.

Take the option 'Yes' to confirm the collection from the locker.

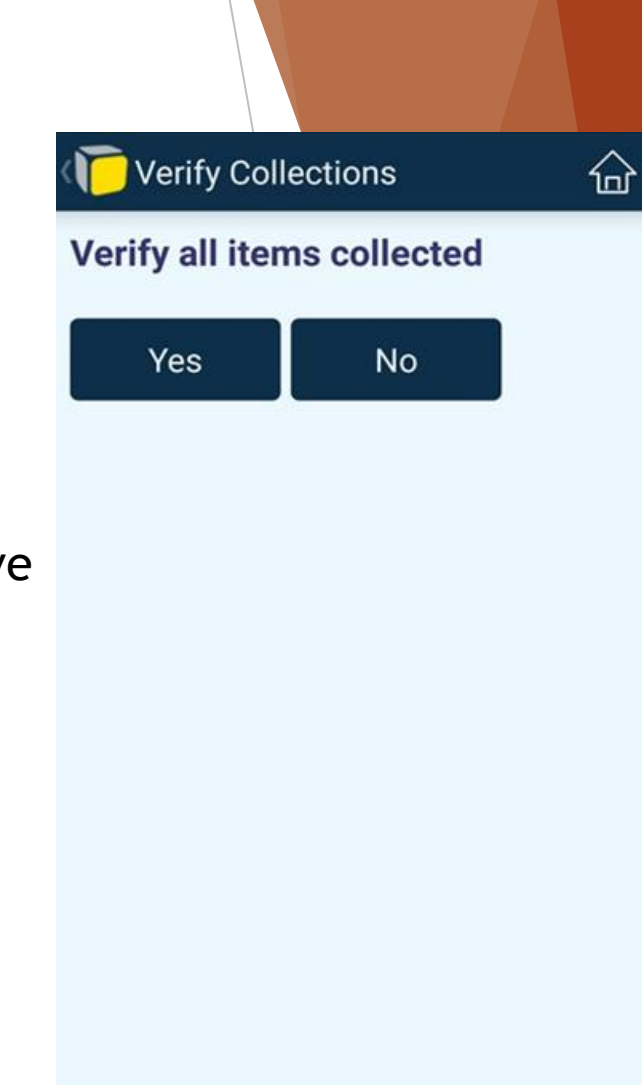

Scan Submit Cancel Items

When you have confirmed that you have collected all the items, the app will show the message 'Process complete'.

You can click on the 'OK' button or the 'home' icon (top right) to return to the main menu.

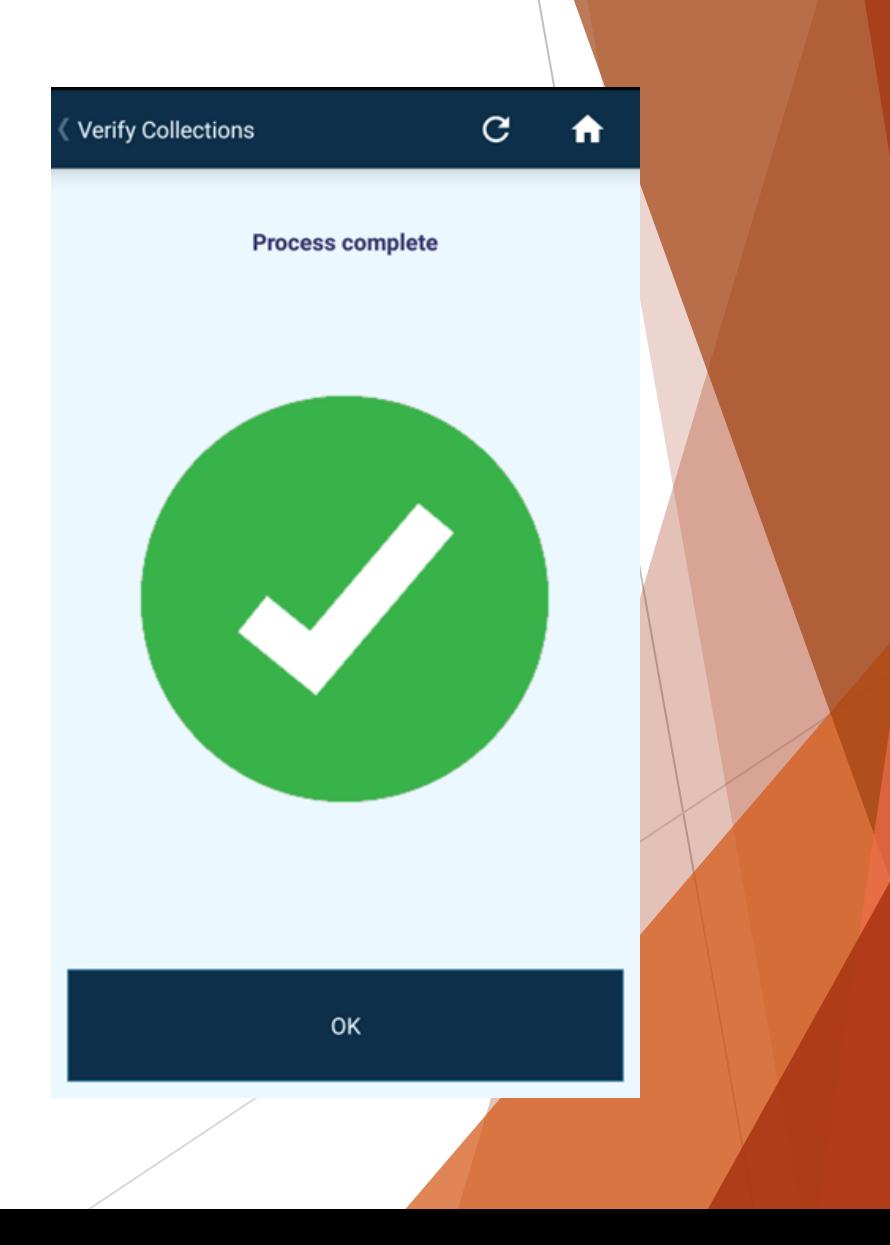

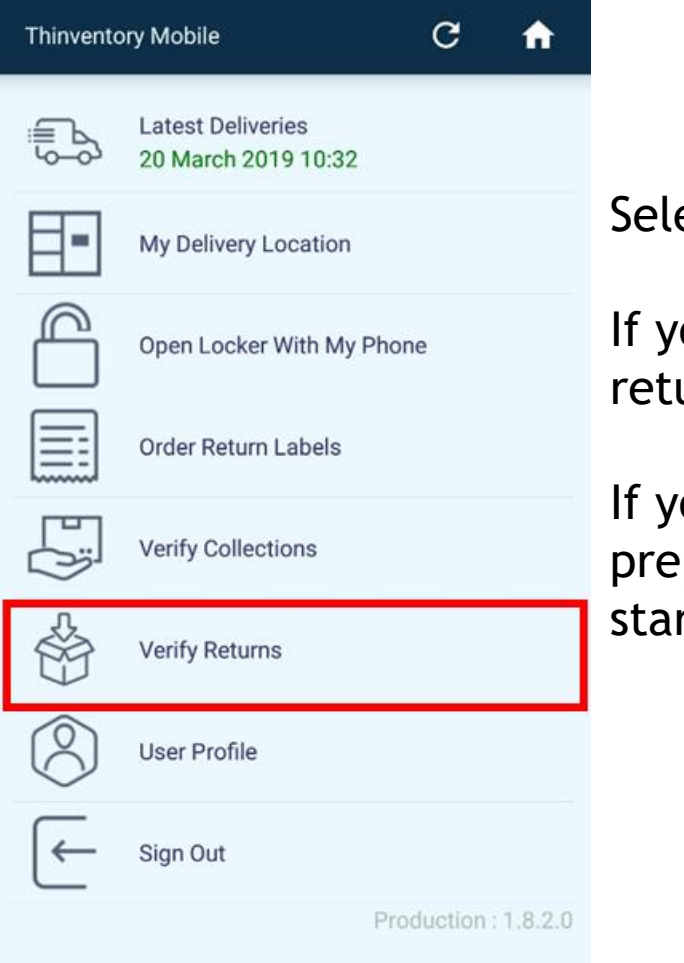

Select ' Verify Returns'

If you already have items prepared for return, this option will show these items.

If you do no have any items already prepared for return, select 'Scan Items' to start scanning.

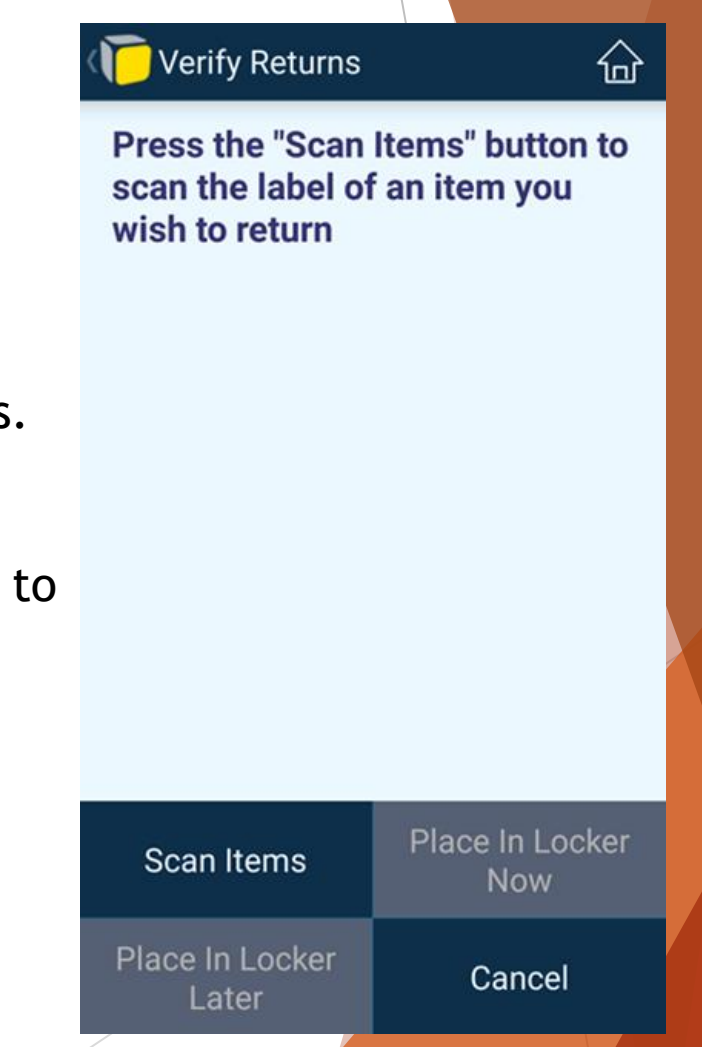

Scan the 1D barcode (the top barcode on the return label) using your device's camera.

If the barcode will not scan, select the 'WILL NOT SCAN' button to input the barcode manually.

When you have finished scanning your returns click 'Done'.

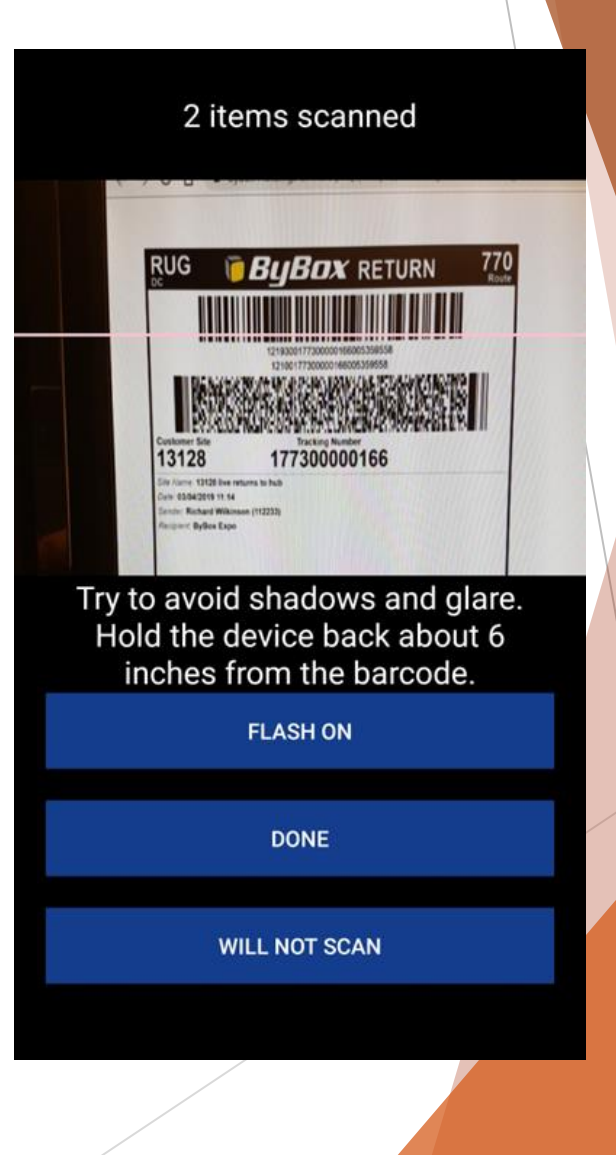

The app will capture the tracking number from the return label, displaying it at the top of the screen.

Select 'Place In Locker Later' to remember the items you scanned for drop-off later.

Click 'Scan More Items' to add to your list of returns and follow previous steps.

Click 'Place In Locker Now' if you are ready to make the return at the locker.

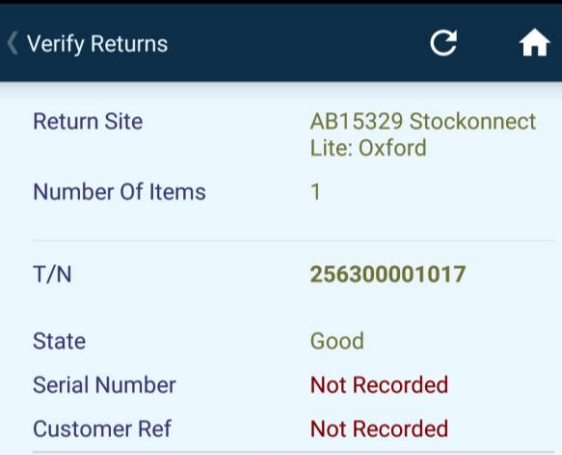

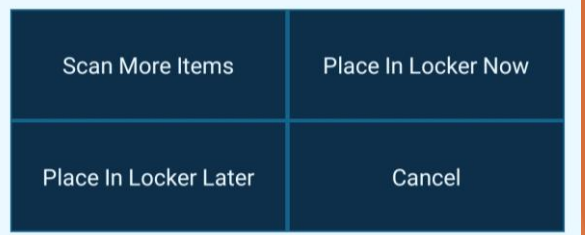

Press 'OK' once you are finished.

Press 'Remove' to remove the details added.

Press 'Cancel' to return to the main menu.

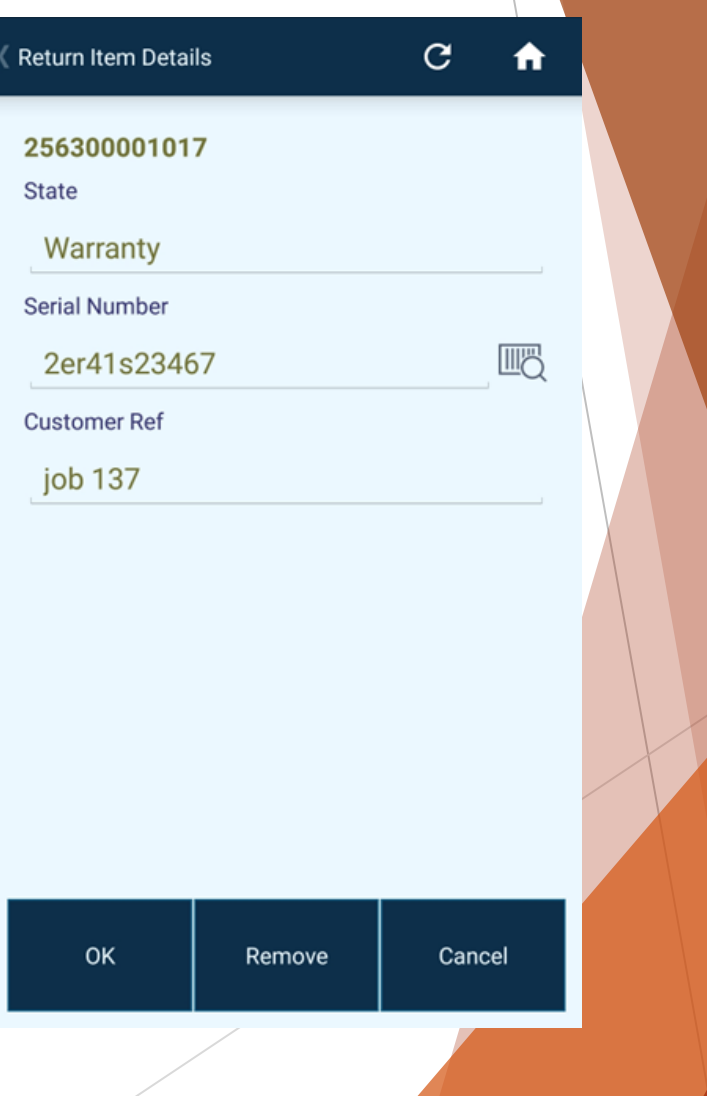

From here you can:

Scan more items

Confirm return to locker

Save for later

CANCEL – Use this option with caution, this clears all prepared, unsent return data.

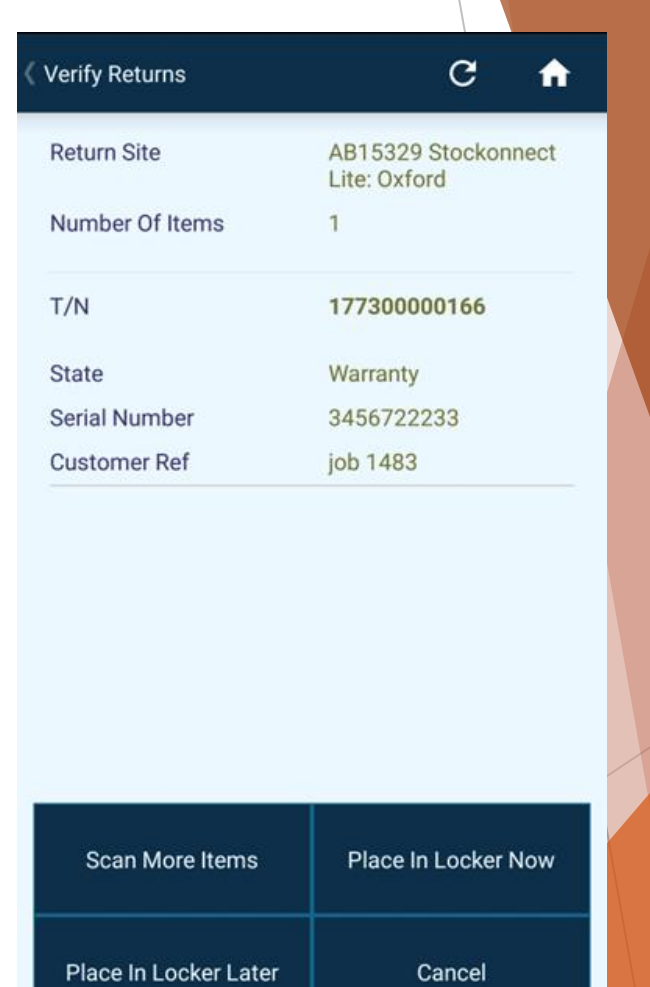

 $\mathbf{C}$ Verify Returns Verify items returned to locker? **No** Yes

You must confirm that all items have been placed in the locker.

Please ensure all old tracking labels have been removed from the return item(s), with only the correct, new, return label visible.

Once you have confirmed all the items are in the locker the app will send the data to ByBox.

The 'Process complete' message will only show when the tracking data has been successfully received by ByBox.

If you do not see the 'Process complete' message on the screen, please leave your device switched on until it gets a mobile signal and can send the data

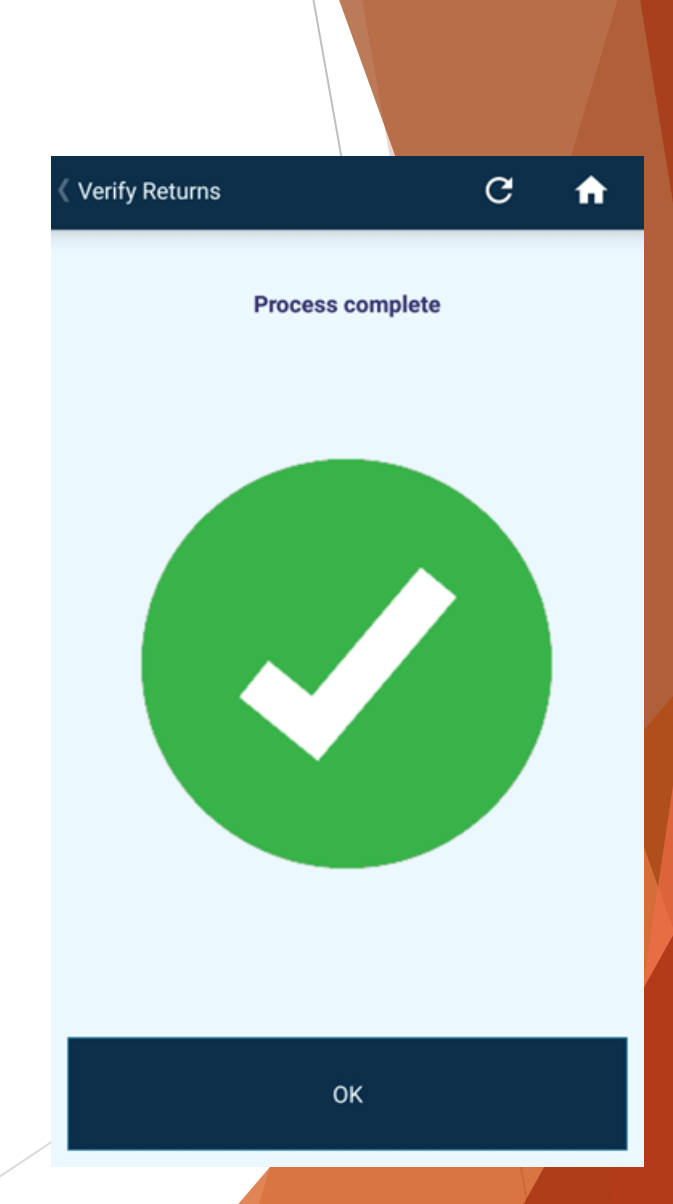